# **Microscopio**

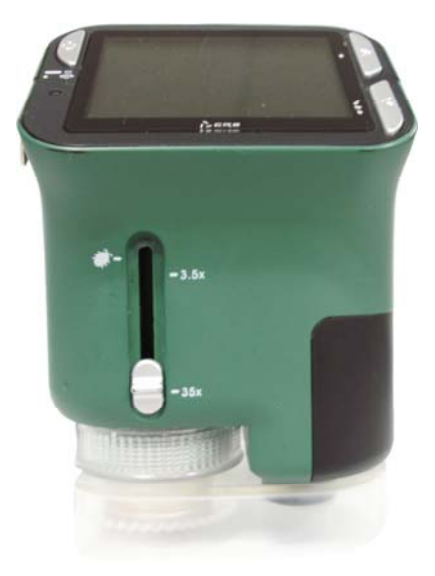

**Manuale d'Utente** 

## **Per clienti in Nord e Sud Americano**

#### **Per clienti in gli Stati Uniti**

Questa attrezzatura comprende 15 sezioni di FCC regole. Operazione e in conformita al seguente condizioni:

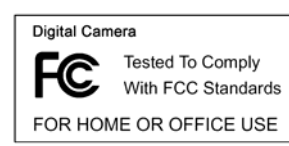

- (1) Questa attrezzatura non-si creare cattiva interferenza. (2) Questa attrezzatura deve assorbire ogni interferenza
- ricevuto, compresso la interferenza che creare non-vole operazione.

#### **Per clienti in Canada**

Questo grado B digitale attrezzatura e in conformita ai tutti richieste di Canada Interferenza-Creato Attrezzatura Regole.

## **Per clienti in Europa**

 $\epsilon$ 

"CE" marchio indica che questo prodotto e in conformita al europeo richieste per sicurezza, salute, ambiente e clienti protezione. "CE" marchio macchina fotografica e allo scopo di vendere in Europa.

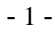

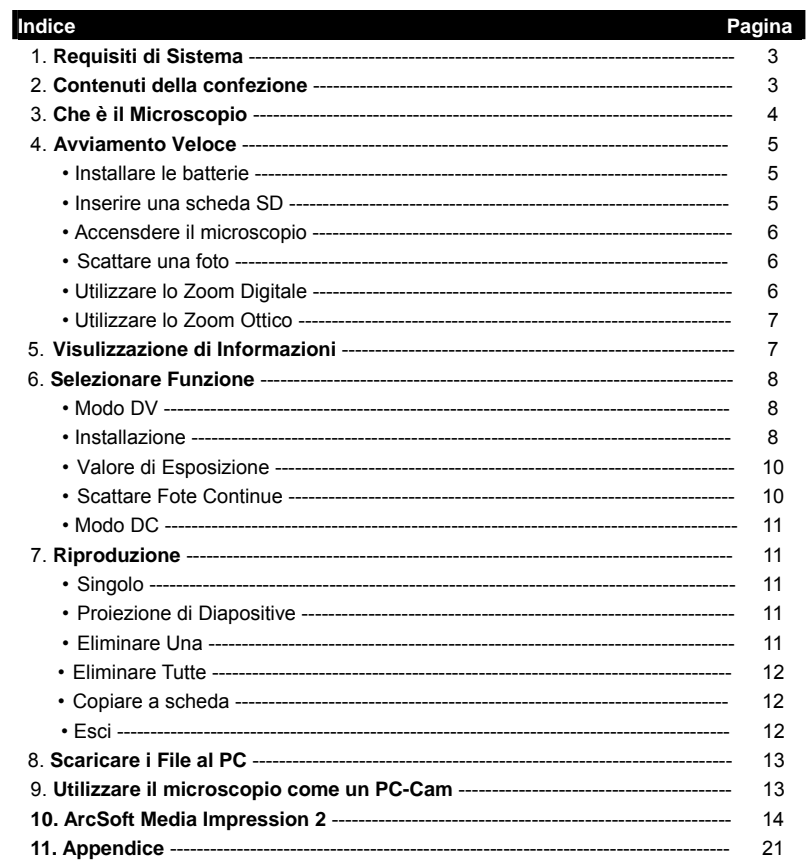

 $-2-$ 

## **1. Requisiti di Sistema**

- PC con Pentium 166 MHz o processore più veloce.
- Una attiva porta di USB (Universal Serial Bus) sul computer.
- Windows 98SE/ME/2000/XP/7, CD ROM drive, monitore a colori, mouse e tastiera.
- Stampante a colori per la stampa di foto a colori.
- Per trasferire le foto ferme via Internet, il computer deve disporre di modem e software di comunicazione per la connessione a Internet.

## **2. Contenuti della confezione**

Tutti gli elementi riportati di seguito sono inclusi nel pacchetto.

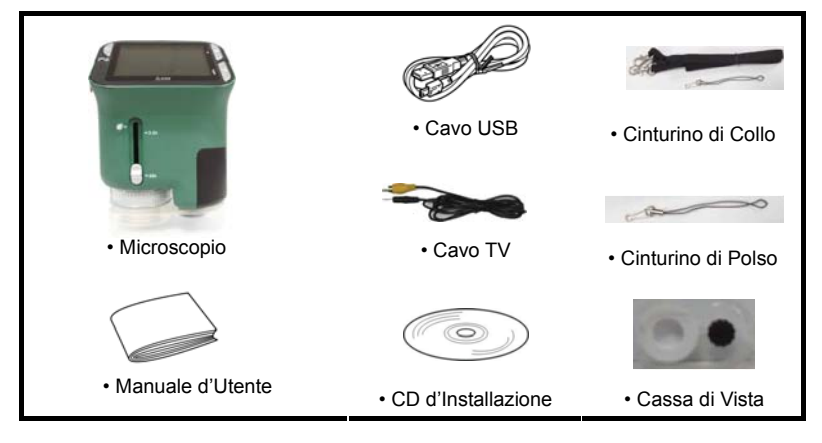

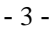

## **3. Che è il Microscopio**

Fare riferimento alle seguenti illustrazioni per familiarizzare te stesso con i pulsanti e i controlli di questo microscopio.

- 1. Interruttore di Zoom Ottico
- 2. LED d'Alimentazione
- 3. ALIMENTAZIONE & INGRANDIRE& MENU pulsante
- 4. Monitore di LCD
- 5. FUNZIONE (Destro) pulsante
- 6. RIPRODUZIONE (Sinistro) pulsante
- 7. USB Porta
- 8. Incavo di Scheda SD
- 9. Occhiello di Cinturino
- 10. OTTURATORE/OK pulsante
- 11. TV USCITA porta
- 12. Cassa di vista (opzionale) 13. Coperchio del Vano Batteria
- 14. Lente
- 15. Tripode / Vite Incavo
- 16. LED luci
- 17. Interruttore Girevole d'Ingrandimento

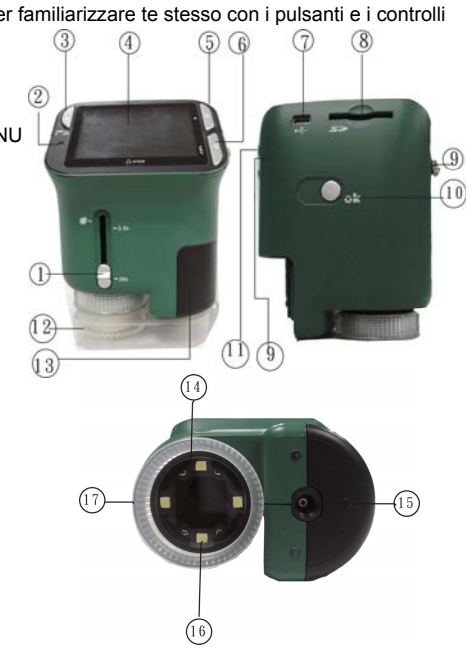

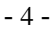

## **4. Avviamento Veloce**

## **A** ATTENZIONE

- Si prega di installare il driver del microscopio prima di collegare il tuo microscopio ad un PC.
- Il modo migliore per trasferire le foto al PC è quello di utilizzare la modalità di Archiviazione di Massa. Copiare tutte le foto al tuo computer in questa modalità.

#### **• Installare le batterie:**

- 1. Ruotare la vite. Togliere la Cassa di Vista.
- 2. Far scorrere e aprire il vano batteria.
- 3. Mettere le batterie nella direzione corretta. + e terminali sono stati mostrati.
- 4. Far scorrere e richiudere il vano batteria.

## **• Inserire una scheda SD:**

- 1. In primo luogo, spegnere il microscopio.
- 2. Poi, inserire la scheda nella direzione corretta come indicata. Spingere la scheda nello slot e bloccarla.
- 3. Per rimuovere la scheda, spingerla dentro, poi rilasciarla. Quando la scheda viene parzialmente espulsa, tirarla fuori.
- *N.B.:* Se il messaggio di avviso di "MEMORIA PIENA" viene visualizzato sul monitore LCD, significa che la scheda SD è piena. Si prega di trasferire tutti i file al tuo

computer ed eliminare i file sulla scheda. Quindi è possibile utilizzare la scheda di nuovo.

*N.B.: Il microscopio supporta solo scheda SD.*

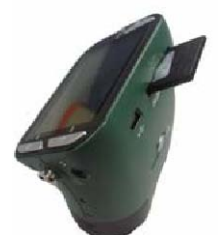

screw

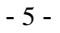

#### **• Accensdere il microscopio:**

1. Premere il pulsante **ALIMENTAZIONE** come illustrato.

2. L'indicatore (LED d'alimentzione) si accenderà.

La schermata di benvenuto verrà visualizzata sul monitor LCD.

3. Premere a lungo il pulsante ALIMENTAZIONE per spegnere il microscopio.

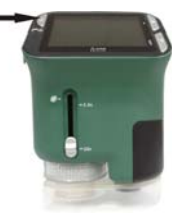

## **• Scattare una foto**

- 1. Accendere il microscopio.
- 2. **icona apparirà nell'angolo in alto a sinistra dello schermo.**
- 3. Spostare il microscopio per mirare all'obiettivo. L'obiettivo verrà visualizzato sullo schermo.
- 4. Tenere il microscopio fermamente e delicatamente, premere il pulsante di scatto per scattare una foto.

**N.B.:** 1. L'utente può premere il pulsante ZOOM (Alimentazione) per ingrandire/rimpicciolire.

2. L'immagine sarà sgranata come l'immagine è digitalmente zumata.

#### **• Prendere un Video**

1. Accendere il microscopio.

2. Premere il pulsante FUNZIONE (Destro), selezionare l'icona **.** Premere il pulsante OK

per confermare.

- 3. Premere il pulsante OK di nuovo per prendere un video. Premere il pulsante OK per terminare.
- 4. Premere il pulsante destro per tornare al menu funzioni.

## **• Utilizzare lo Zoom Digitale**

Nel corso di scattare una foto, l'utente può premere il pulsante ALIMENTAZIONE per

- 6 -

ingrandire o rimpicciolire. Lo Zoom digitale fornisce l'ingrandimento delle tue immagini da 1X fino a 4X.

## **• Utilizzare lo Zoom Ottico**

L'utente può fare scorrere l'interrutore di Zoom Ottico per modificare lo zoom ottico. Lo

zoom ottico fornisce l'ingrandimento dell'obiettivo di 3,5x e 35x. L'utente può anche avvitare

l'Interrutore Girevole d'Ingrandimento per fare la fine regolazione.

1. Fare scorrere l'interruttore alla stazione " ", mantenere la distanza di 60mm tra il cassa di vista (opzionale) e l'obiettivo. L'utente può visualizzare l'obiettivo nella sua dimensione originale.

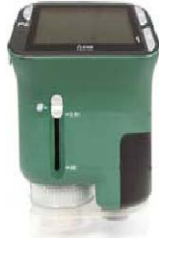

2. Fare scorrere l'interruttore alla stazione "3,5X" e stazione "35X", l'obiettivo sarà ingrandito da 3.5X e 35X.

## **5. Visulizzazione di Informazioni**

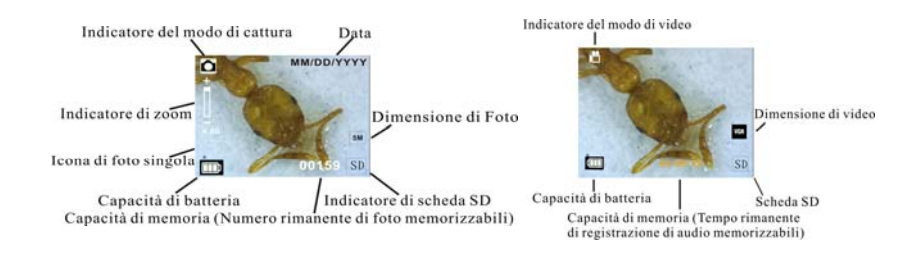

- 7 -

#### **6. Selezionare Funzione**

G

Premere il pulsante Funzione per entrare nel menu funzioni. È possibile visualizzare le icone sullo schermo come illustrato. Premere il pulsante Sinistra o Destra per selezionare la funzione.

## **• Modo DV**

Selezionare il pulsante DV Modo e premere il pulsante OK per confermare.

Premere il pulsante OK per prendere il video, e premerlo di nuovo per interrompere la registrazione.

## **• Installazione**

In INSTALLAZIONE, è possibile vedere le icone mostrate sullo schermo.

## 1. L'impostazione di data e ora

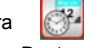

Premere il pulsante Sinistra o Destra per selezionare il formato di data da MM/GG/ AAAA, GG/MM/AAAA o AAAA / MM / GG. Premere il pulsante OK per confermare. Poi si andrà all'impostazione di data e ora. Premere il pulsante Sinistra o Destra per regolare la data e l'ora. Premere il pulsante OK per confermare l'impostazione e tornare al menu principale.

## 2. Impostazione della dimensione di foto

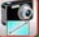

Selezionare l'impostazione della qualità di foto per impostare la risoluzione di foto. Premere il pulsante Sinistra o Destra per selezionare la dimensione di foto e premere il pulsante OK per confermare e tornare al menu principale. Le Opzioni sarebbero 2M (1600x1200 pixel), 1.3M (1280x 960 pixel), VGA (640x480 pixel).

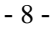

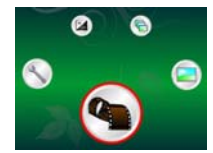

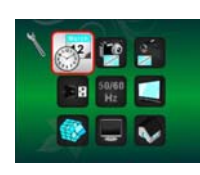

#### 3. Impostazione della dimensione di foto

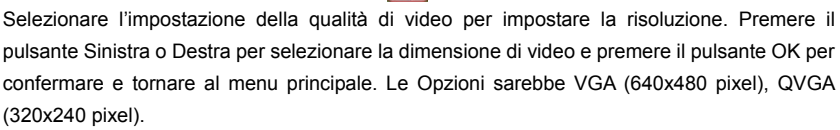

## 4. Connessione USB

Selezionare Connessione USB e premere il pulsante OK per confermare.

PC-Cam: Utilizzare il microscopio come una telecamera di PC (microscopio PC).

Driver Disk: Utilizzare il microscopio come una memoria di massa per trasferire i file al computer.

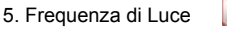

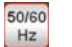

Impostare la frequenza di anti-sfarfallio a 50Hz. (Si prega di utilizzare 50Hz se si usa il microscopio in Europa, Giappone e Asia)

Impostare la frequenza di anti-sfarfallio a 60 Hz. (Impostazione di default. Si prega di selezionare se si usa il microscopio negli Stati Uniti)

6. Uscita TV

Collegare lo scanner al televisore con il cavo TV. NTSC: Impostare l'uscita TV a NTSC PAL: Impostare l'uscita TV a PAL

P 7. Formattazione

Selezionare Formattazione e premere il pulsante OK per confermare. Selezionare '√', premere il pulsante OK per formattare. Selezionare 'X' e premere il pulsante OK per abolire.

- 9 -

Attenzione: i file formattati non possono essere recuperati.

8. Spegnimento Automatico ⊏ Selezionare Spegnimento Automatico, premere il pulsante OK per confermare. 5MIN: Impostare il microscopio per spegnere automaticamente in circa 5 minuti. 'X': Non utilizzare questa funzione.

 $\boldsymbol{\Omega}$ 9. Esci

Selezionare Esci per uscire da INSTALLAZIONE e tornare al menu Funzione.

#### $\mathbb{Z}$ **• Valore di Esposizione**

Selezionare il modo EV e premere il pulsante OK per confermare.

La compensazione dell'esposizione consente di aumentare o diminuire il EV per regolare i risultati. Questa funzionalità viene applicata per rendere il soggetto in modo appropriato. L'unità di regolazione è 1/3, entro l'intervallo di –2EV ~ +2EV

È possibile controllare il risultato della compensazione visualizzando la foto sullo schermo.

**• Scattare Fote Continue** 

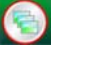

Selezionare Scattare Foto Continue e premere il pulsante OK per confermare. L'icona apparirà in basso a sinistra dello schermo.

Spostare il microscopio per mirare al bersaglio. L'obiettivo verrà visualizzato sullo schermo.

Tenere il microscopio fermamente e delicatamente, premere il pulsante di scatto per scattare una foto.

Torna al menu funzioni, selezionare , premere il pulsante OK per tornare al modo Scatto-singolo.

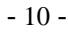

## **• Modo DC**

Selezionare il pulsante Modo DC e premere il pulsante OK per confermare. Premere il pulsante OK per scattare una foto.

#### **7. Riproduzione**

Accendere il microscopio. Premere il pulsante Riproduzione, potrai vedere alcune foto sullo schermo. Poi premere il pulsante ALIMENTAZIONE per andare al modo di riproduzione. Vedrai le icone sullo schermo come illustrate.

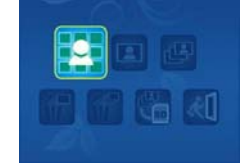

Premere il pulsante Sinistra o Destra per selezionare una funzione.

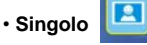

Quando si seleziona l'icona , premere il pulsante OK per confermare.

È necessario premere il pulsante Sinistra o Destra per rivedere la foto precedente o successiva. Premere il pulsante ALIMENTAZIONE per tornare al modo di Riproduzione.

## • **Proiezione di Diapositive**

吗

Selezionare il Mododi Proiezione di Diapositive e premere il pulsante OK per confermare. Il microscopio visulizzerà automaticamente le foto in continuazione. Premere qualsiasi pulsante per interrompere la proiezione di diapositive. Premere il pulsante ALIMENTAZIONE per tornare al modo di Riproduzione.

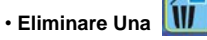

Selezionare  $\left(\mathbf{w}\right)$ , premere il pulsante OK e confermare con ' $\sqrt{v}$  per eliminare la foto corrente, 'X' per abolire.

- 11 -

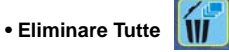

Selezionare **III**, premere il pulsante OK per eliminare tutte le foto archiviate dalla memoria interna o dalla scheda SD. I file eliminati sono impossibili da recuperare.

**• Copiare a scheda** 

Selezionare , premere il pulsante OK per confermare. Tutti i file vengono copiati alla scheda SD.

đП • **Esci**

Selezionare **(1)**, premere il pulsante OK per confermare. Esso tornerà a essere pronto a catturare l'immagine.

## **8. Scaricare i File al PC**

#### **• Per i clienti di Windows 98 SE/ME:**

Collegare il microscopio al PC tramite cavo USB. "USB Mass Storage driver" apparirà sullo schermo del computer.

**• Per Windows 2000:** 

Fare doppio clic su "Risorse del computer"; e poi fare doppio clic su Unità Disco Rimovibile. Controllare la cartella nell'unità.

## **• Per Windows XP/ Vista /7:**

Collegare il microscopio al PC tramite cavo USB. Una finestra di dialogo con le opzioni apparirà come illustrato. È possibile selezionare "Apri le cartelle per vedere i file" per aprire la cartella.

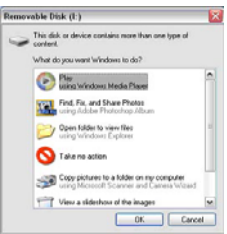

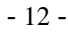

Oppure selezionare "Nessuna azione" e trovare Unità disco rimovibile in "Risorse del computer" ("Computer" per Windows Vista) e cercare la cartella.

## **9. Utilizzare il microscopio come un PC-Cam**

N.B.: Si prega di installare l'unità di microscopio prima di collegarlo al tuo PC.

**• Installare PC-Cam** 

1. Accendere il microscopio e premere il pulsante Funzione per selezionare INSTALLAZIONE.

Premere il pulsante OK per confermare. Premere il pulsante Destra/Sinistra per selezionare la

connessione USB **8** . Selezionare PC Cam. Premere il pulsante OK per confermare.

2. Collegare il microscopio al PC tramite cavo USB.

3. È possibile utilizzare questo PC-cam con altri software di video che preferisci.

Es.: In Windows XP, fare doppio clic su "Risorse del computer" (o "computer" in Windows Vista), quindi scegliere la "telecamera standard", ora puoi vedere dal vivo nel modo di PC-Cam.

## **10. ArcSoft Media Impression 2**

ArcSoft Media Impression 2 consente agli utenti di gestire facilmente, creativamente e produttivamente il proprio multimedia con flusso semplice di lavoro e potenti strumenti. Organizzare i tuoi media facilmente e creare progetti semplici con strumenti di editing. Ci sono infiniti modi di presentare e condividere; backup & restore di media file senza problemi.

- 13 -

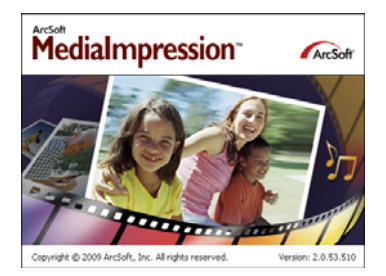

Fare clic su "Media Impression 2"  $\rightarrow$  "Setup.exe" $\rightarrow$  "scegli lingua" $\rightarrow$  "avanti"  $\rightarrow$  "Sì"  $\rightarrow$  "avanti"  $\rightarrow$ "avanti"  $\rightarrow$  "fine" per scaricare il programma. Fare doppio clic sull'icona di "Media Impression 2" sul desktop e vedrai una finestra come mostrata.

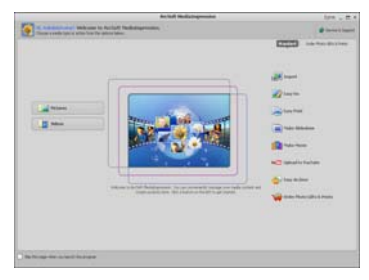

## **• Organizzare**

Collegare il Microscopio Digitale al PC tramite cavo USB. Fare clic su Importa, e poi è possibile entrare in Organizzare i gruppi.

1. Auto face tagging trova automaticamente tutti i visi nelle foto, li raggruppa, e poi li contrassegna

- 14 -

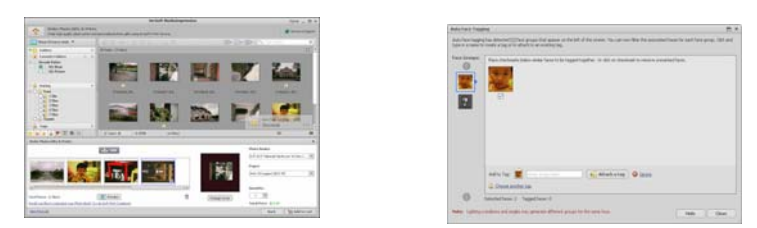

2. Auto scene tagging analizza automaticamente il contenuto di foto, poi li contrassegna con diverse scene

3. Auto rating rileva automaticamente e classifica foto di bassa qualità e di alta qualità, categorie & contrassegni compatibili con Windows Vista (supporto XMP)

4. Cerca i file multimediali con combinazioni di criteri multipli (per esempio combinando cartelle, categorie, contrassegni, condivisione e tempo)

- 5. Geotag le foto e visualizzare le foto nel punto esatto dove le hai prese in Google Earth
- 6. Ricerca Rapida di Testo: ricercare per nome di File, Nome di Cartella, e Contrassegno
- 7. Visulizzare Calendario Anno/Mese/Giorno

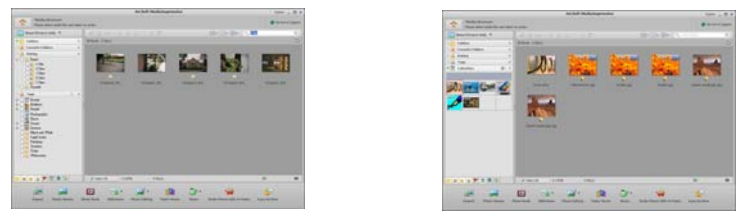

## **• Regalo**

Fare clic sulle foto / video, poi è possibile visualizzare / modificare / condividere i tuoi file di foto.

- 15 -

1. Un rapido Photo Viewer per visualizzare le foto 2. Visualizzare le foto nel modo di in una finestra o nel modo di pieno schermo con proiezione di diapositive con musica di strumenti di editing di uso frequente

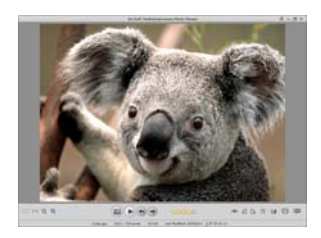

3. Leggero Media Player riproduce video/musica in una finestra o pieno schermo

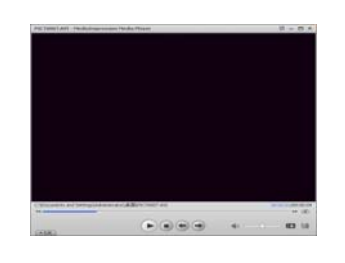

**• Foto and video editing** 

1. Easy Fix - Aggiusta semplicemente la 2. Face beautify aiuta ad abbellire gli occhi, bocca e la pelle del viso in pochi clic

sottofondo e i temi freddi

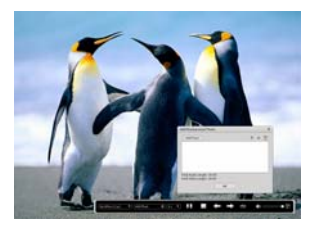

4. Visualizzare le foto come un Album Fotografico

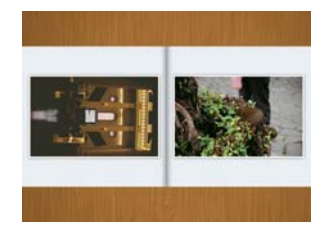

la bocca, e la pelle del viso

- 16 -

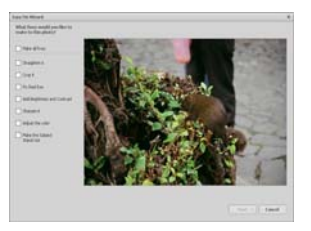

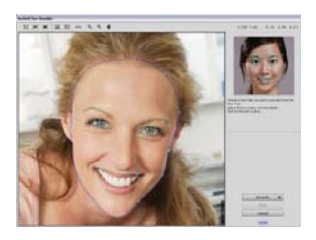

3. Creatività - Testo e clip art, cornici e bordi, effetti di colore

4. Video Editing: ritaglio, illuminazione dinamica, regolazione di luminosità, contrasto e saturazione

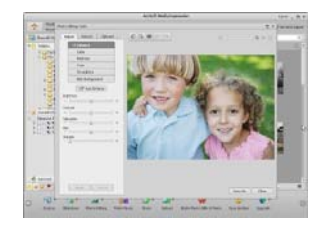

5. Masterizzare la proiezione di diapositive e video come un VCD o DVD

- 17 -

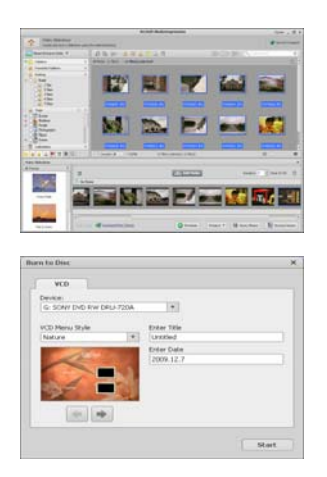

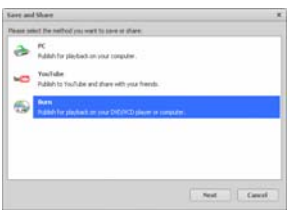

6. Make Movie: combinare foto, musica e video con i temi freddi

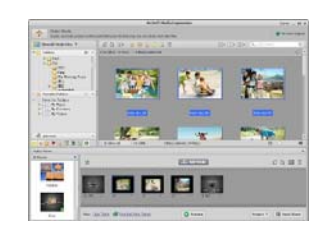

- 18 -

## **• Condividere**

- 1. Esportare le foto a una cornice di foto digitale
- 2. Caricare foto su Flickr e Facebook
- 3. Caricare il video su YouTube

4. Ordinare Photo Prints, Photo Book, Mug, Canvas, T-shirt, Puzzle, e Mouse Pad adatti in applicazione

5. Versare foto, musica e video ai giocatori compatibili di DLNA, come Sony PS3, TV, DPF, e cellulari, ecc.

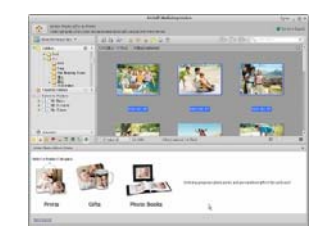

6. Invia foto & video ad amici e parenti tramite e-mail

7. Fai la stampa a casa facilmente

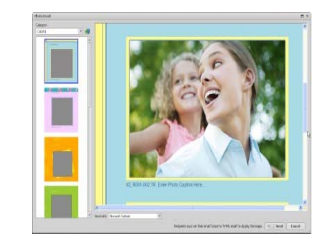

- 19 -

## **• Proteggere**

1. Archiviare i file multimediali a CD / DVD

2. Backup & Restore da /a CD / DVD, disco rigido esterno e siti online (disponibile nei primi mesi del 2009)

- 20 -

## **11. Appendice:**

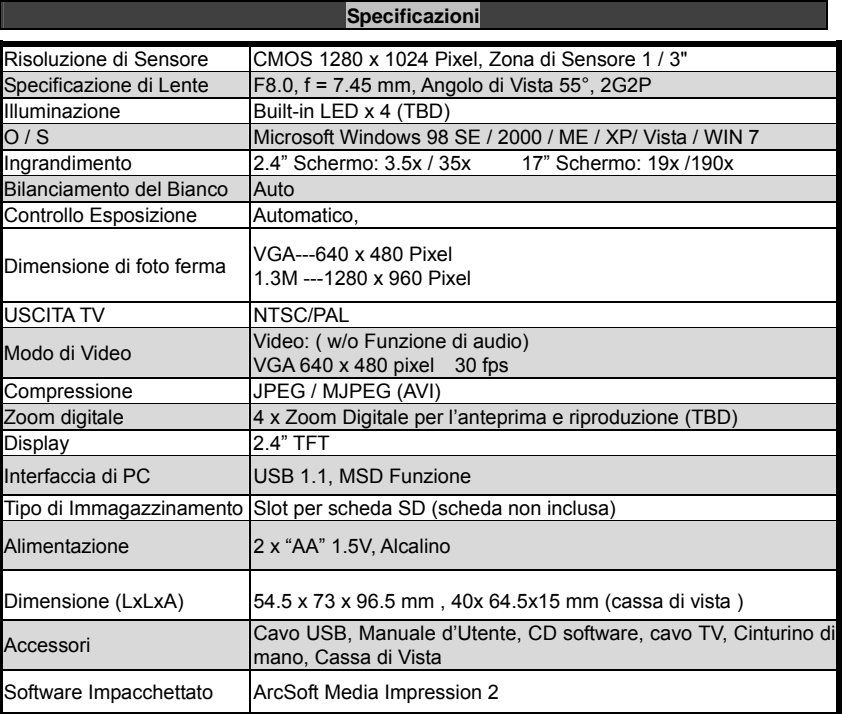

- 21 -

## **Direttiva RAEE e Smaltimento del Prodotto**

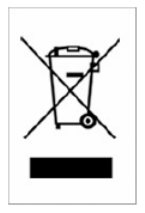

Alla fine della sua vita utilizzabile, questo prodotto non deve essere trattato come rifiuto domestico o generale. Dovrebbe essere consegnato al punto di raccolta per il riciclaggio di apparecchiature elettriche ed elettroniche, o restituito al fornitore per lo smaltimento.

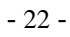